## **Using the District Library Resource Centre**  How to book a resource at the DLRC?

**Burnaby School District** 

1. Log in to your school library site

Go to **your school website** and click on **library catalogue.**

Click on  $\boxed{3}$  Log In **in the upper right-hand corner.** 

Click on  $\Rightarrow$  SD 41 Burnaby SAML SSO to log in with

your SD41 Office365 email account.

If your library is using Destiny Discover **0 Destiny Discover**

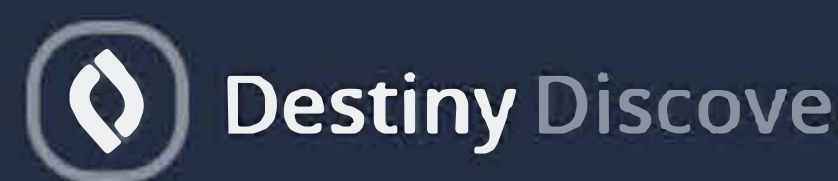

click on **Back office** at the top of the screen.

## 2. Find what you're looking for

Click on catalog at the top of the page.

Click on My Info to check your bookings and due dates. Click on save and you're done!

## Uncheck your school and **select DLRC.**

Location  $\Box$  Your School Name

 $\blacksquare$  **District Library Resource Centre** 

Use the **Find** box to search for materials.

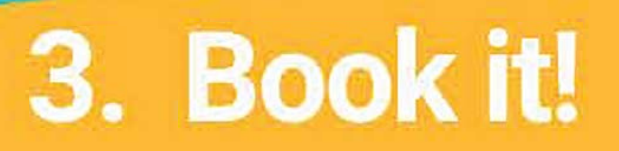

## **Click** on the item you want.

Go to **Book It Contineer Contineer in Sole**.

Use the calendar to book for the days you want it. **You must select WEDNESDAY on the calendar.**

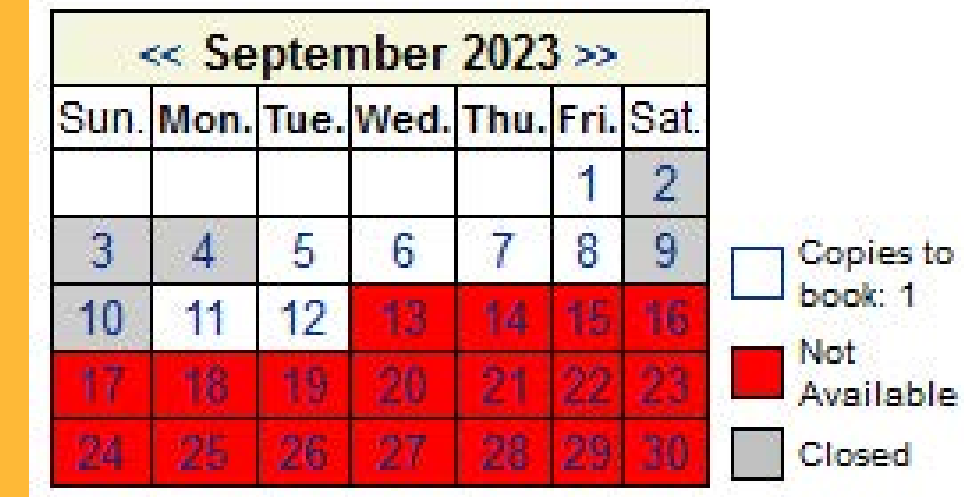

dlrcloans@burnabyschools.ca